# **持續進修時數(CPD) 登錄申請**

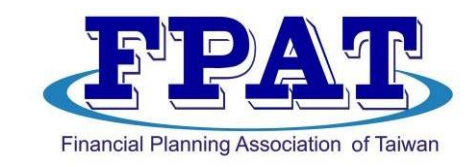

# **FPAT官網上傳教學 https:[//www.fpat.org.tw](http://www.fpat.org.tw/)**

社團法人臺灣理財顧問認證協會

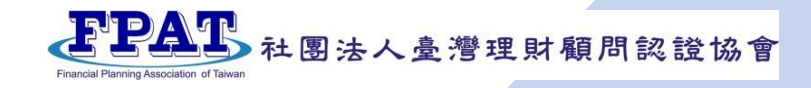

首頁 > 使用者中心 > 登入

### 使用者登入

#### \*身分證字號

身分證字號

#### \*行動電話

請輸入09開頭支手機號碼

#### \*密碼

密碼

#### \*驗證碼 驗證碼

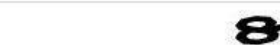

8196

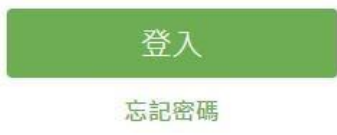

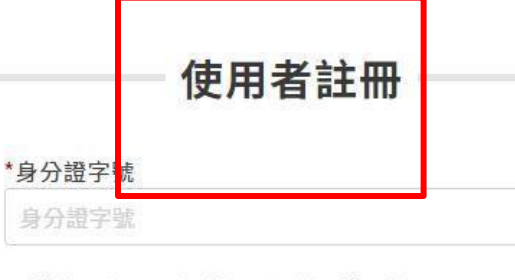

#### 如為外籍人士請先點選居留證後輸入證號

#### \*行動電話

請輸入09開頭支手機號碼

# **Step1. 開通帳號**

## **首次來新官網者,請先【註冊】**

## **已註冊過,可採由左側【登入】**

#### \*密碼

請輸入8-20位英/數字混合密碼

#### \*確認密碼

請再次確認登入密碼

#### \*Email

請輸入有效電子郵件

#### \*驗證碼

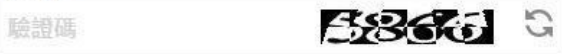

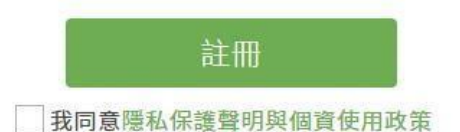

個人資料

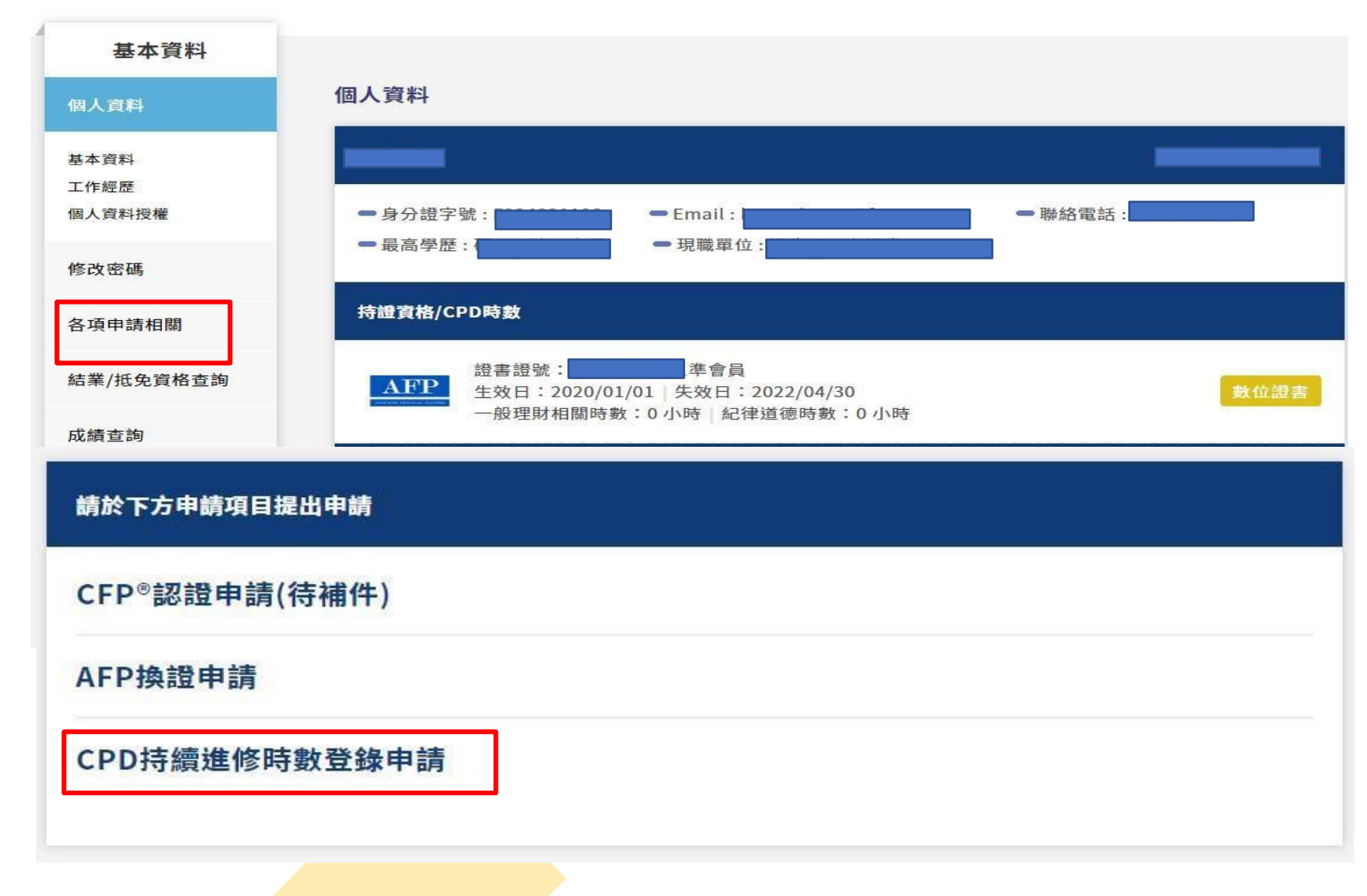

PPAT 社團法人臺灣理財顧問認證協會

## **Step2. CPD登錄**

### **-認定範圍**

◆ **理財相關課程:** 「理財規劃」、「風險管理與保險」、 「員工福利與退休金」、「投資」及 「租稅與 財產移轉」等專業有關之課程 即可申請。

◆ **紀律道德課程:** 本會教育訓練委員會所認可之理財規劃 顧問紀律道德職業規範與執業準則課程。

### **1.點選左側【各項申請相關】**

**2.點選下方**

**【CPD持續進修時數登錄申請】**

**3.詳閱【CPD登錄申請注意事項說明】**

**4.建立【個人基本資料】**

➢**市內電話寫法為全數字, 不使用(02)、-等方式。如:0223965698**

➢ **郵遞區號需填寫 3+2碼 (可使用箭頭處網址查詢)**

PPAD 社團法人臺灣理財顧問認證協會

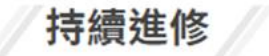

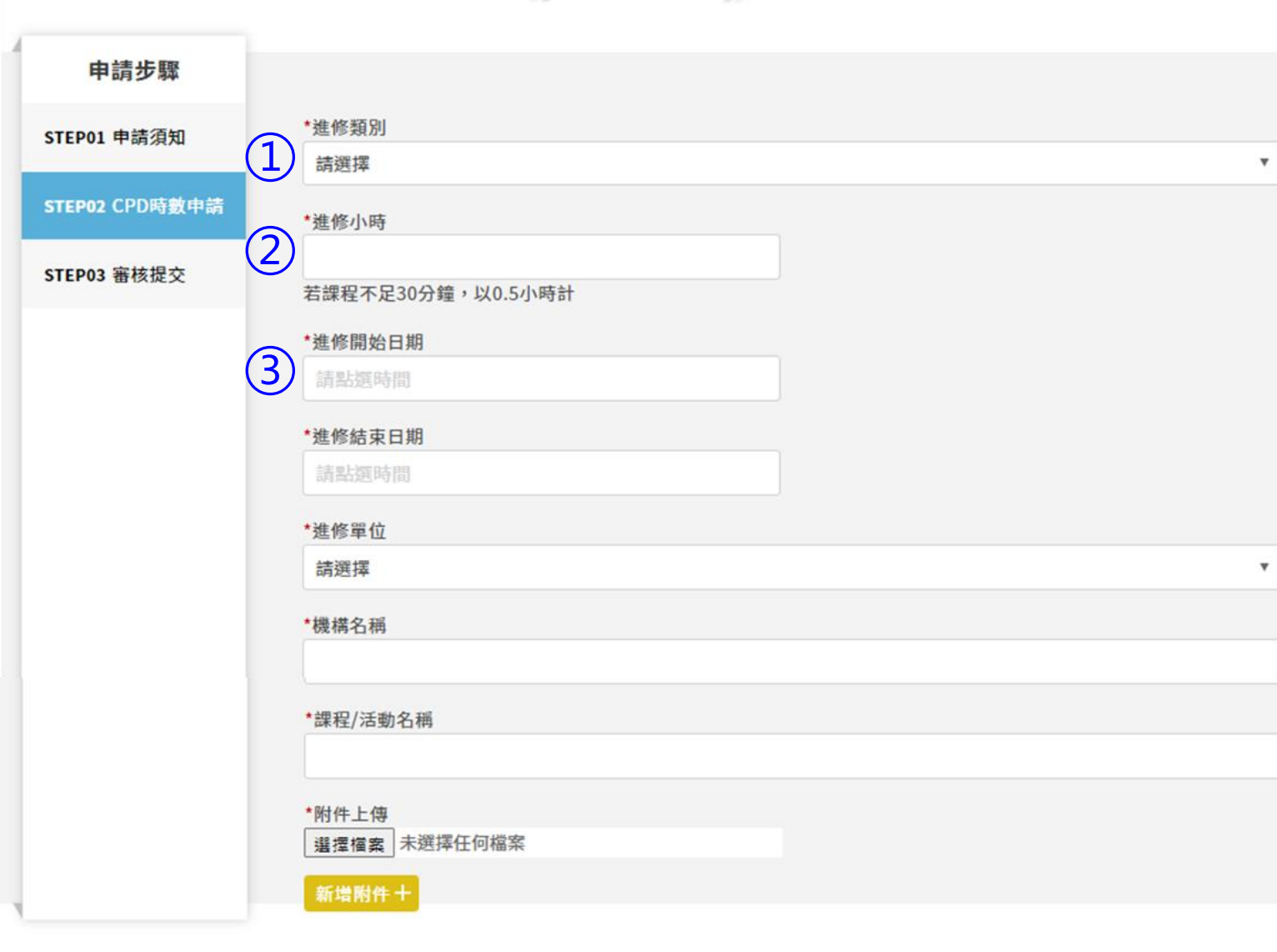

新增

返回

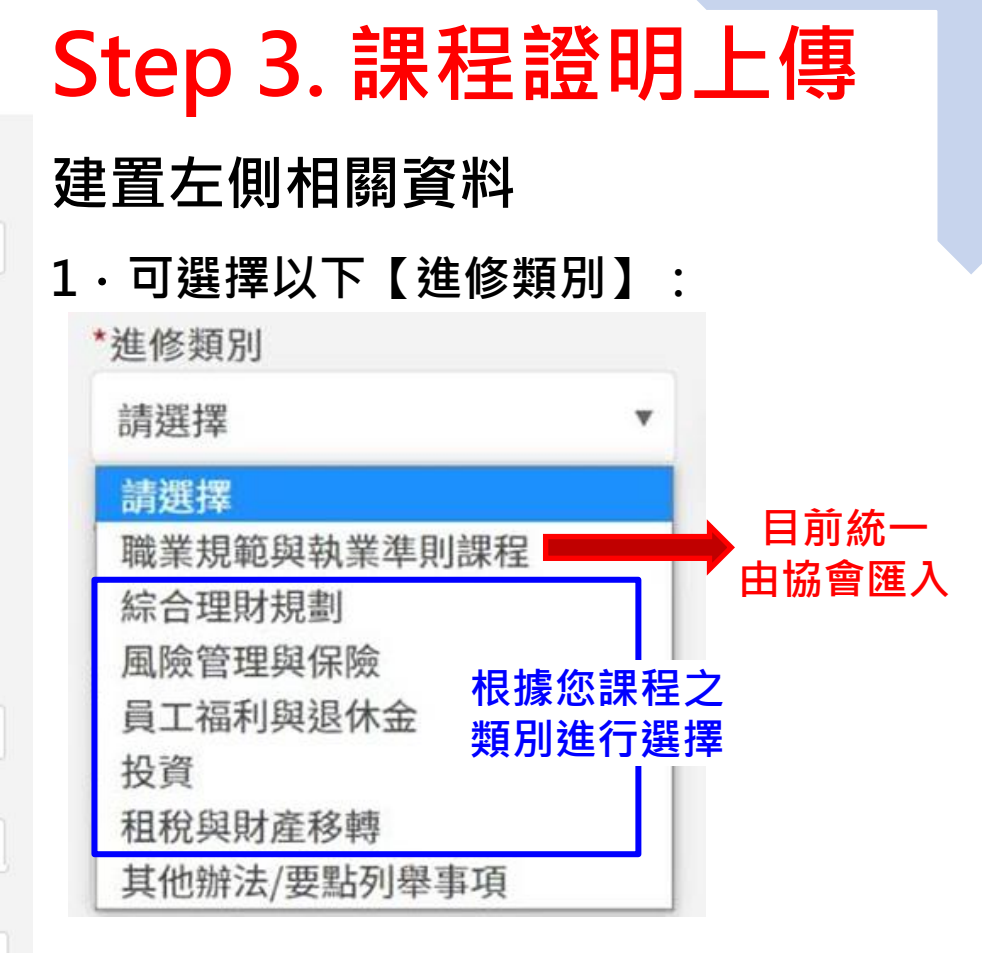

- **2.輸入進修小時數**
- **3.點選進修開始及結束日期**

4

持續進修

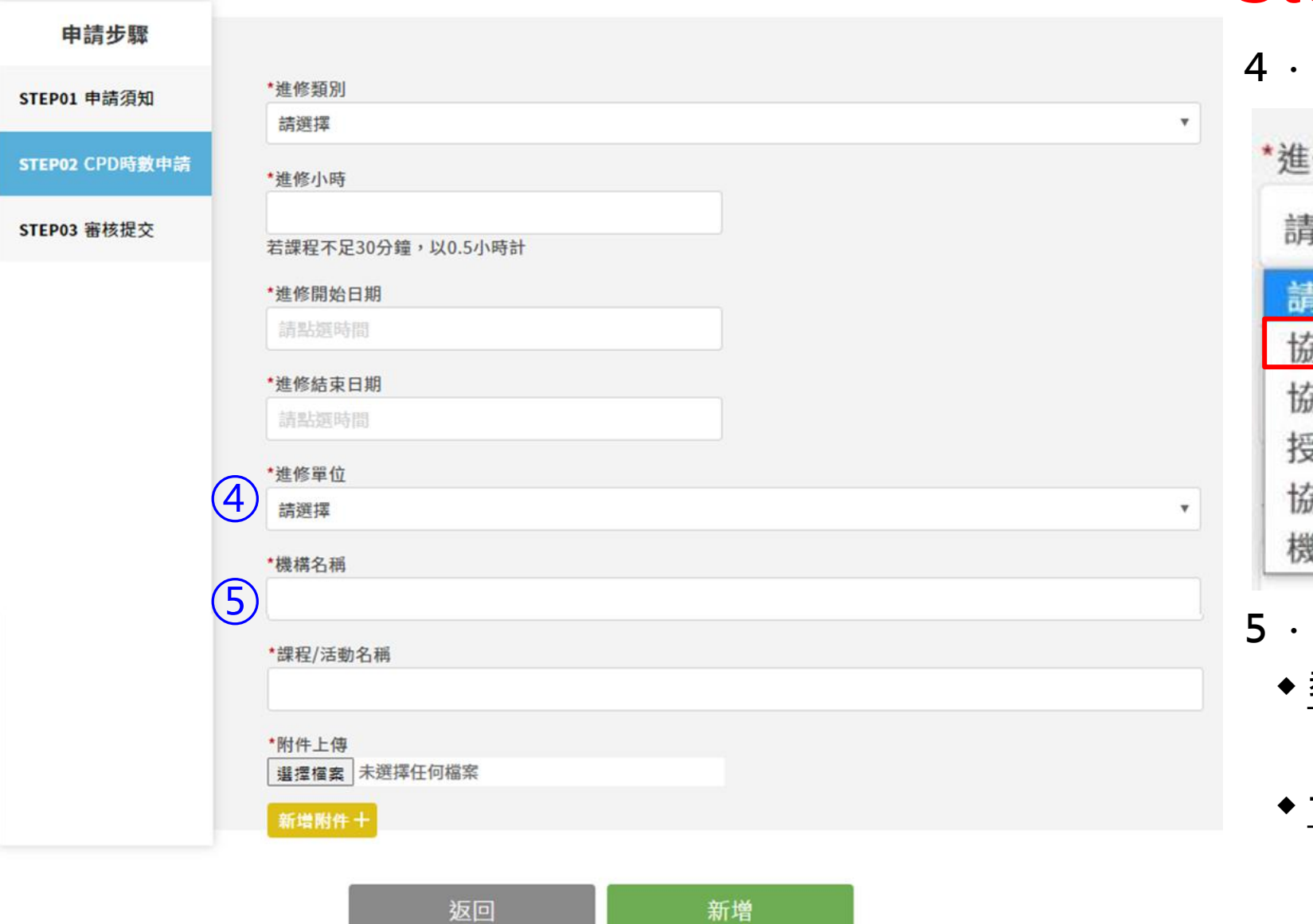

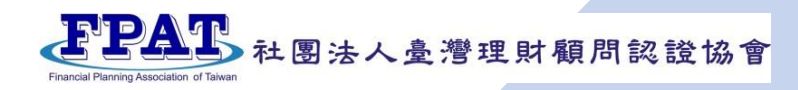

## **Step 3. 課程證明上傳**

**4.可選擇以下【進修單位】:**

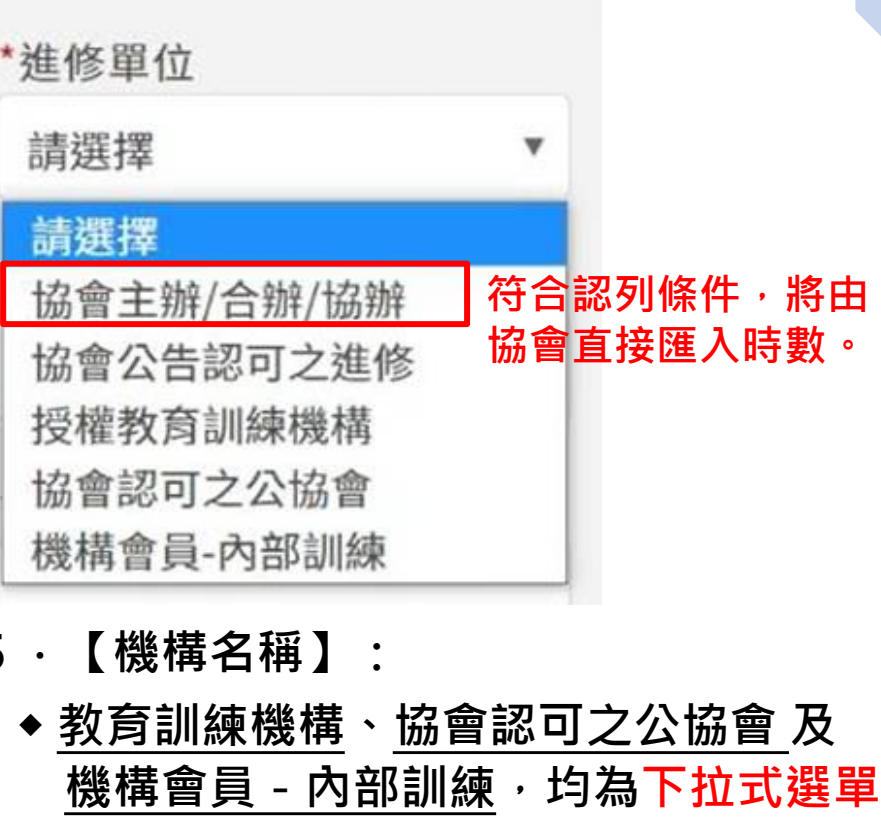

**◆ 協會公告認可之進修 可認列之課程資訊 詳[見認可之進修公告](https://www.fpat.org.tw/Message?SearchCategoryID=ff677f03-3ff4-4fa0-af5b-580fd3423b11)**

持續進修

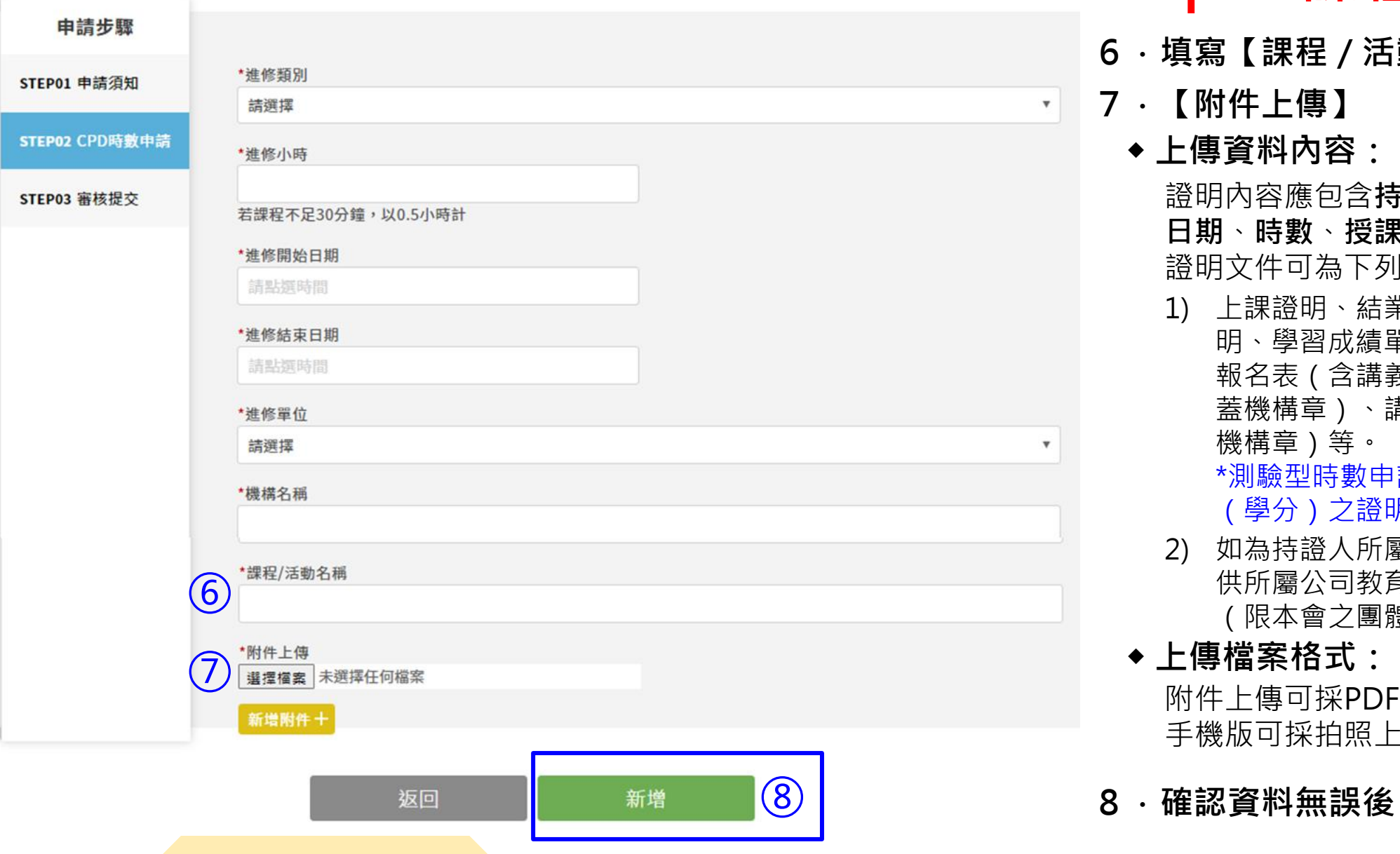

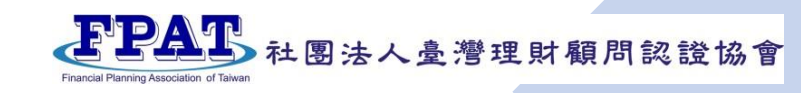

## **Step 3. 課程證明上傳**

- **6.填寫 【課程/活動名稱 】**
- **7. 【附件上傳 】**
	- **◆ 上傳資料內容:**

證明內容應包含**持證人姓名** 、**課程內容** 、 **日期** 、**時數** 、**授課單位**等五項訊息。 證明文件可為下列形式電子檔:

1) 上課證明、結業證明、參加證明、學分證 明、學習成績單、簽到簿(含活動議程)、 報名表(含講義)、課程時數紀錄表(需 蓋機構章)、講師授課邀請聘書函(需蓋 機構章)等。

\*測驗型時數申請務必須提供測驗或結業 (學分)之證明 \*

- 2) 如為持證人所屬公司內部教育訓練,可提 供所屬公司教育訓練網頁明細紀錄畫面。 (限本會之團體會員機構)
- **◆ 上傳檔案格式:**

附件上傳可採PDF、JPG圖片上傳; 手機版可採拍照上傳。

```
◎ ┃        8.確認資料無誤後,點擊【新增】
```
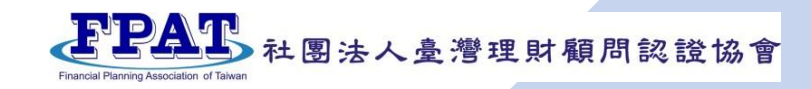

## **新增進修項目-可多筆提交CPD;填寫多筆資料完成後即可送出申請單。**

首頁 > 使用者中心 > 案件申請

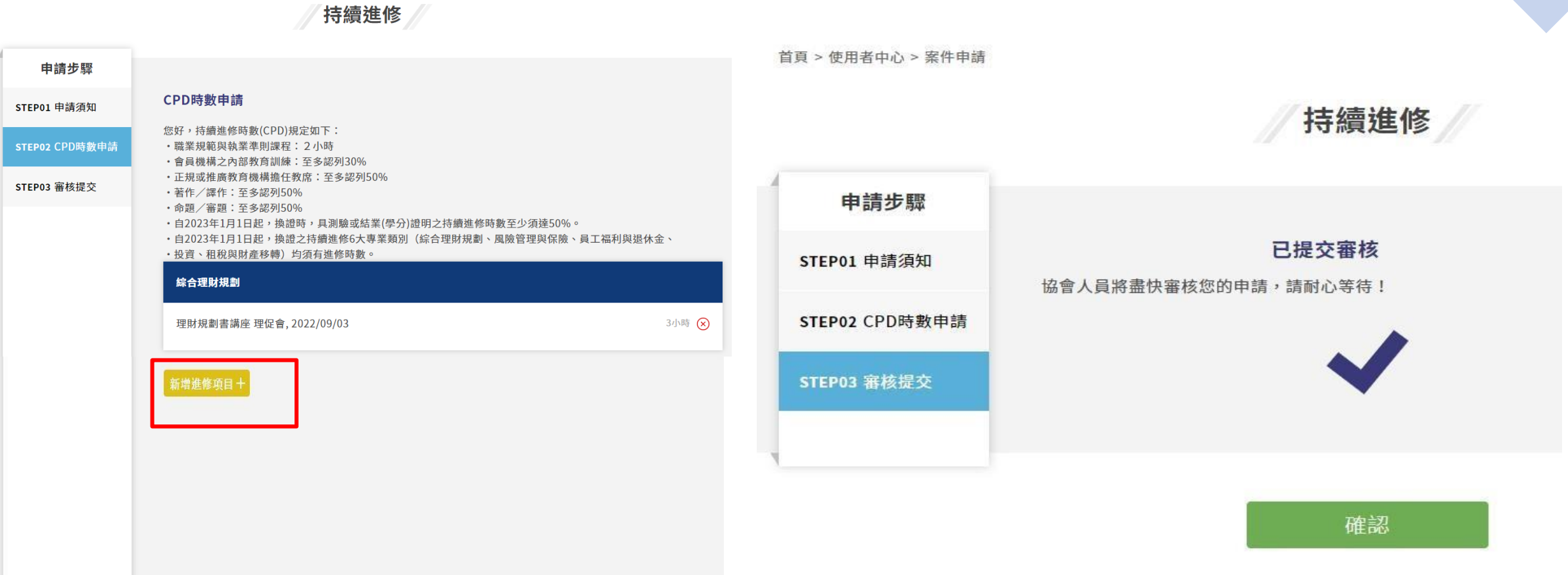

首頁 > 使用者中心 > CPD時數查詢

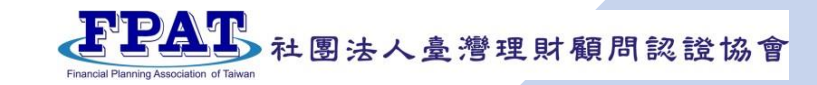

**CPD時數查詢**

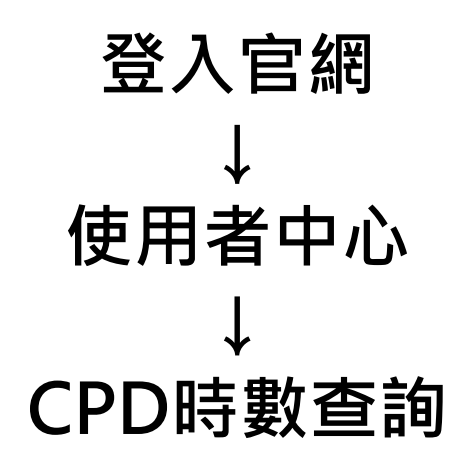

### **提交申請單後, 約1-2個工作天即可查詢結果**。

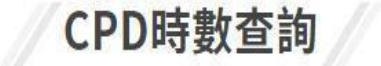

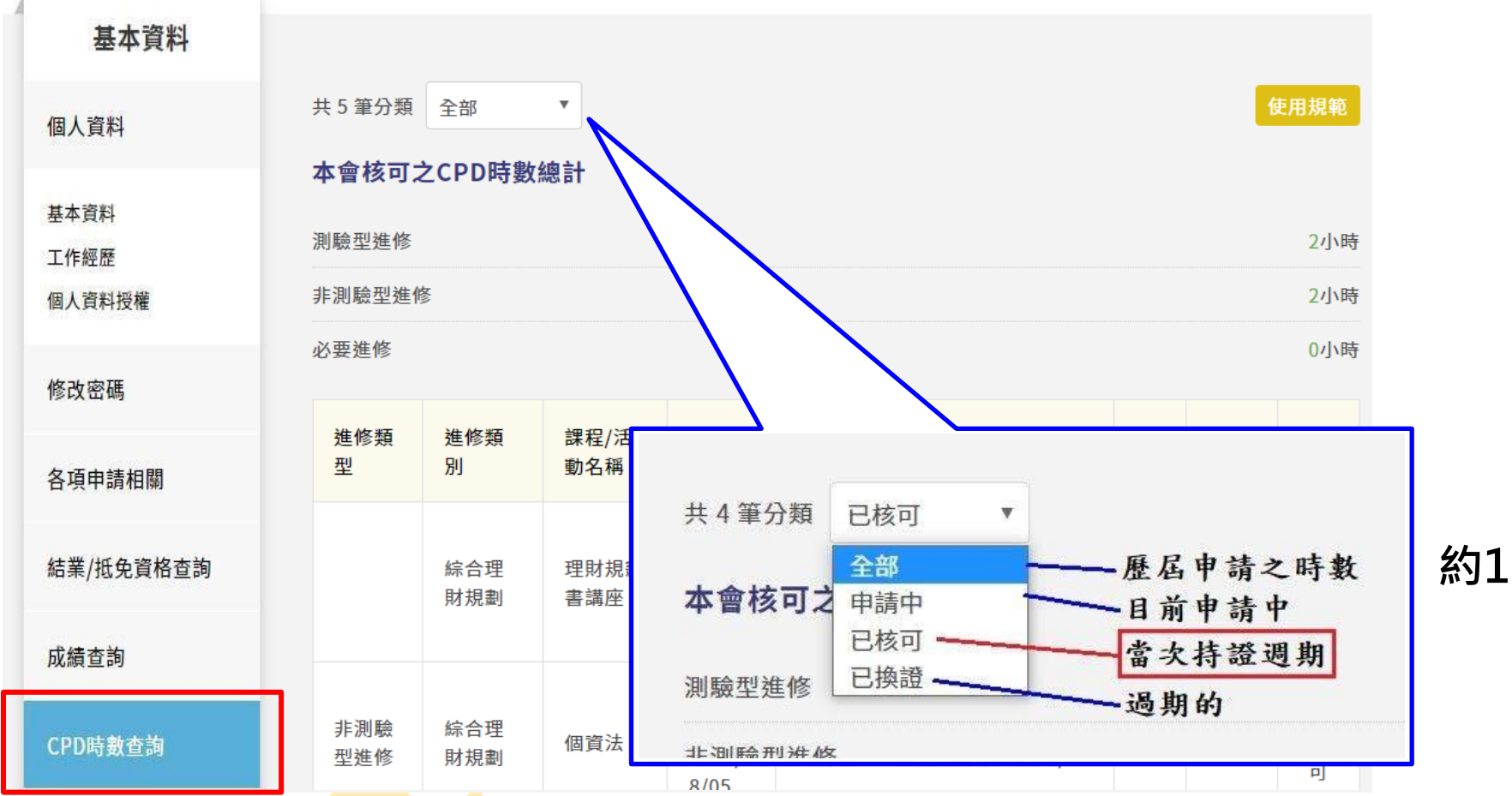

# **謝謝指教**

如有CFP®/AFP教育訓練課程抵免、 測驗考試、認證申請等各項疑問, 請與協會聯繫02-23965698

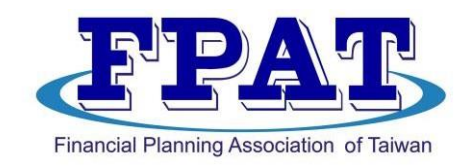

### 社團法人臺灣理財顧問認證協會